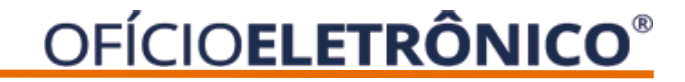

# **Manual de Uso**

## Cadastro de usuário de Instituição

## **OFÍCIOELETRÔNICO<sup>®</sup>**

### **Histórico de Alterações**

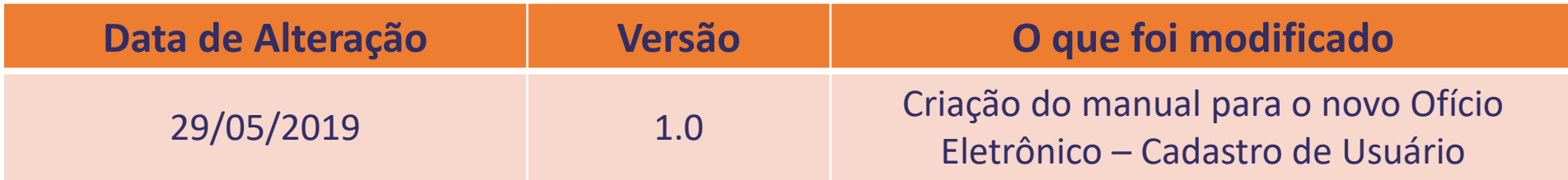

### **E NOTAS SOBRE O CADASTRO DE USUÁRIO**

❑ O Ofício Eletrônico é destinado aos Cartórios de Registro de Imóveis e ao Poder Público.

- ❑ Para acesso ao Ofício Eletrônico, é necessário que o usuário se cadastre com o uso do certificado digital e-CPF tipo A3 padrão ICP Brasil.
- ❑ \* A ARISP só fará a ativação do **Oficial Registrador** e do **Administrador Master do Poder Público** e, estes, passarão a ser os responsáveis pelo gerenciamento das contas dos demais usuários.

#### Cadastro de Usuário

#### **OFÍCIOELETRÔNICO®**

Para realizar o cadastro, acesse o site Ofício Eletrônico – [http://novo.oficioeletronico.com.br](http://novo.oficioeletronico.com.br/) e clique em - <sup>O</sup> "AUTENTICAÇÃO COM CERTIFICADO DIGITAL" para acessar o cadastro com o uso do certificado digital.

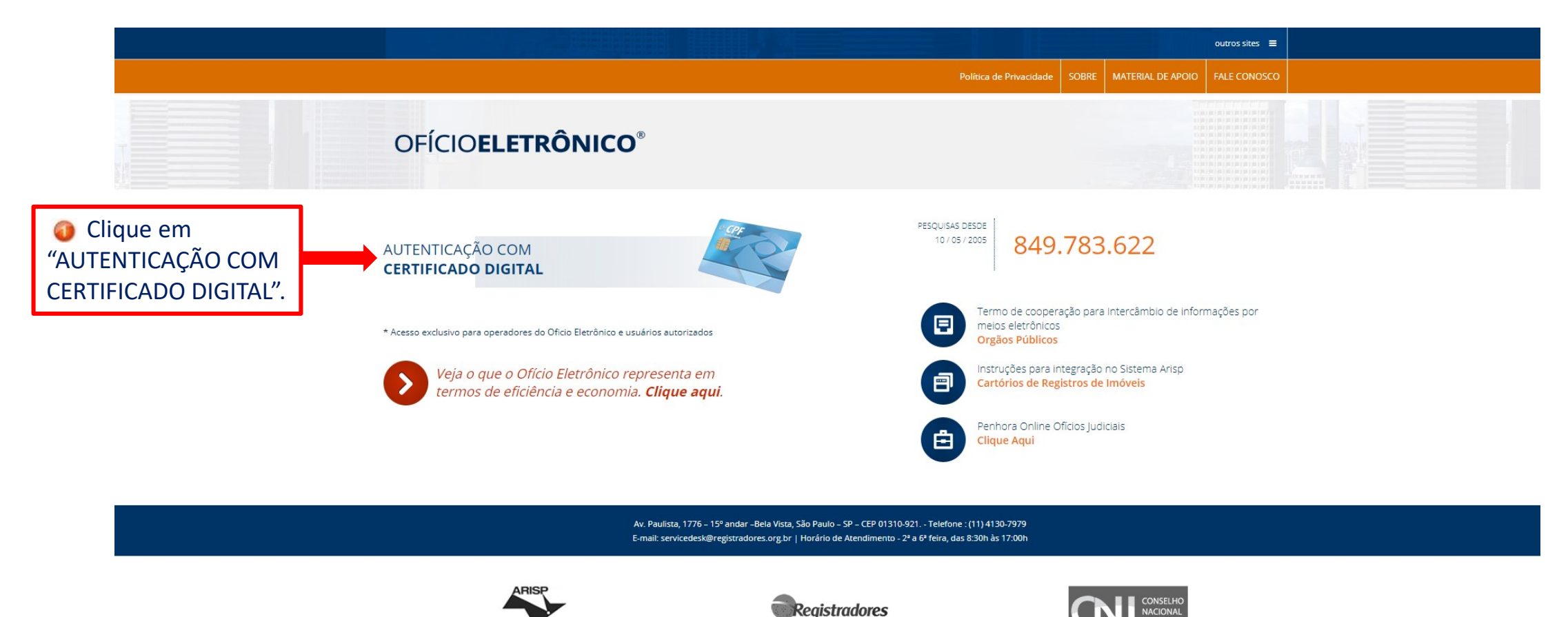

V 1.5 Copyright © 2002-2019 Todos os direitos reservados Política de privacidade

O sistema irá reconhece o certificado digital A3, o clique em "AUTENTICAR", informe sua senha e o clique em "OK" para realizar o cadastro.

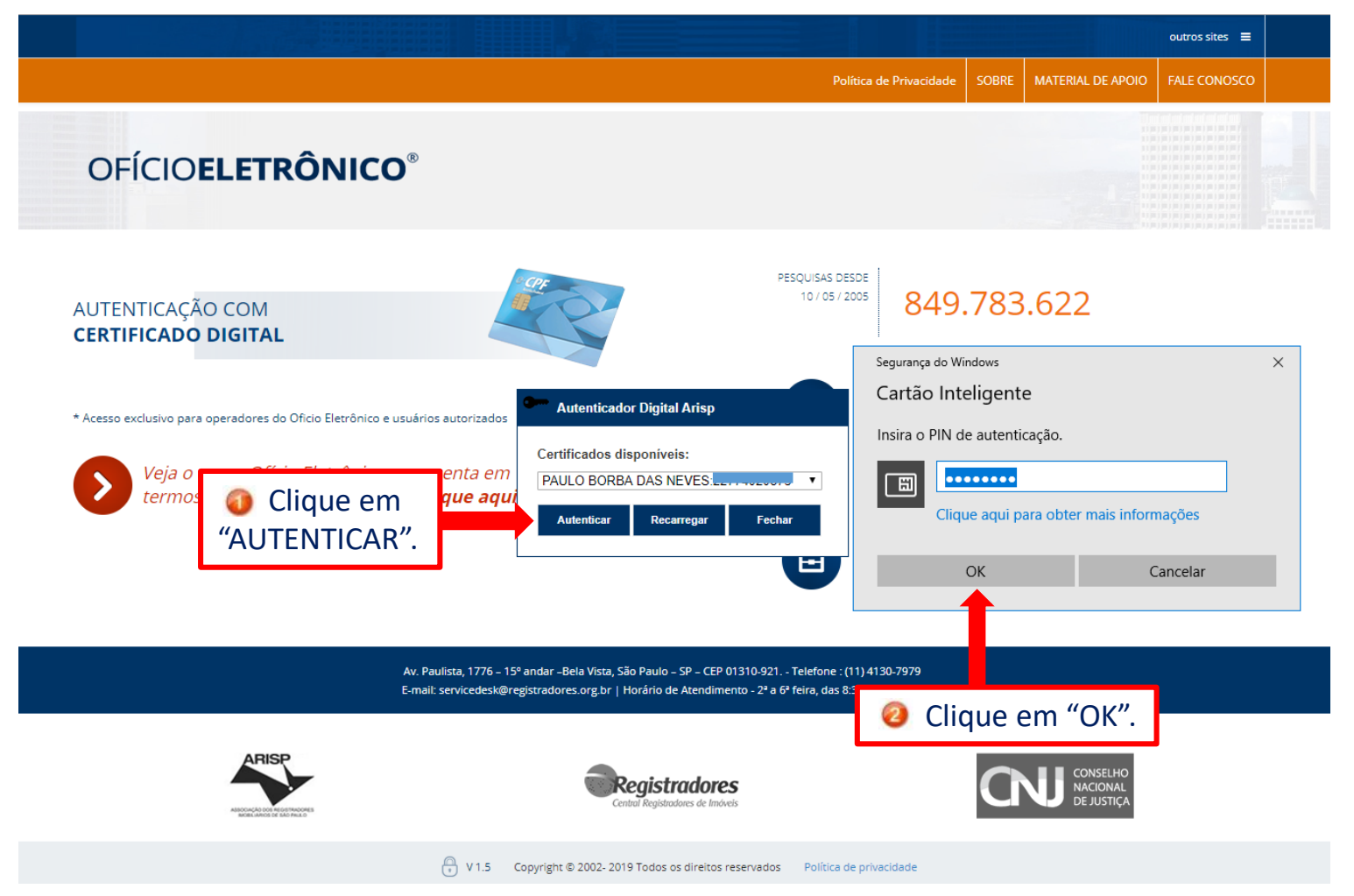

Após autenticação o sistema irá exibir os dados do certificado digital do usuário. Selecione uma das opções a qual faz parte  $\bullet$  "CARTÓRIO" ou  $\bullet$  "INSTITUIÇÃO" ou clique em qualquer momento no  $\bullet$  "X" para cancelar.

Você está em: Oficio Eletrônico | Solicitação de Cadastro

O usuário autenticado não possui cadastro no sistema.

Verifique os dados do E-CPF logo abaixo e escolha como deseja prosseguir com o cadastramento.

Clique aqui para voltar, caso não deseje se cadastrar no momento ou se algum dado estiver diferente do seu certificado (favor entrar em contato).

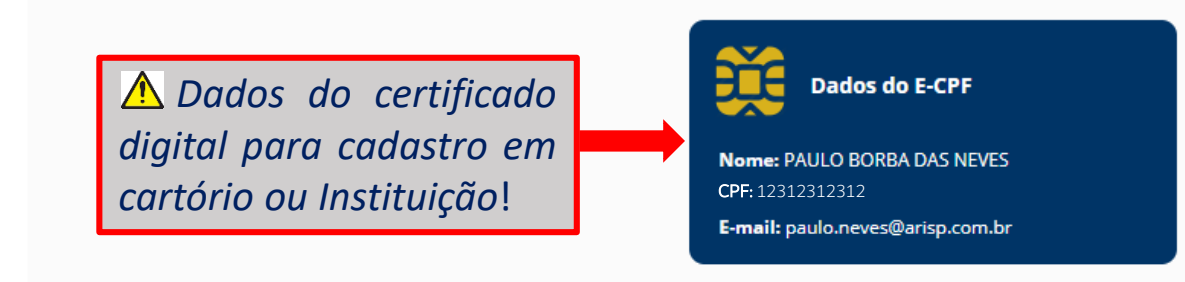

Para prosseguir, informe o tipo de cadastro do seu usuário (se você pertence a um cartório de registro de imóveis ou a alguma outra instituição) ou clique em qualquer momento no X vermelho para retornar à página inicial.

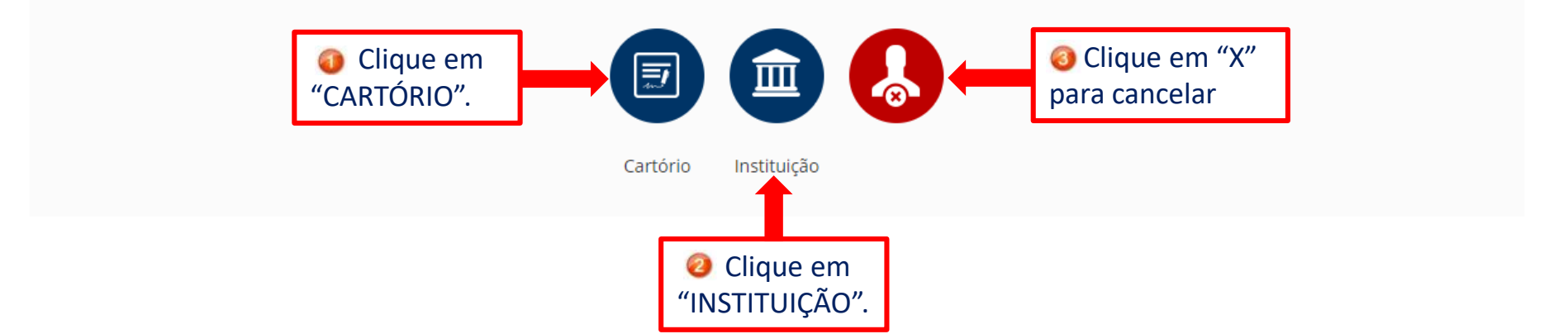

Selecione a opção  $\bullet$  "INSTITUIÇÃO" e será exibido a tela com os campos a serem preenchidos de acordo com o tipo de cadastro, após clique em <sup>o</sup> "SALVAR".

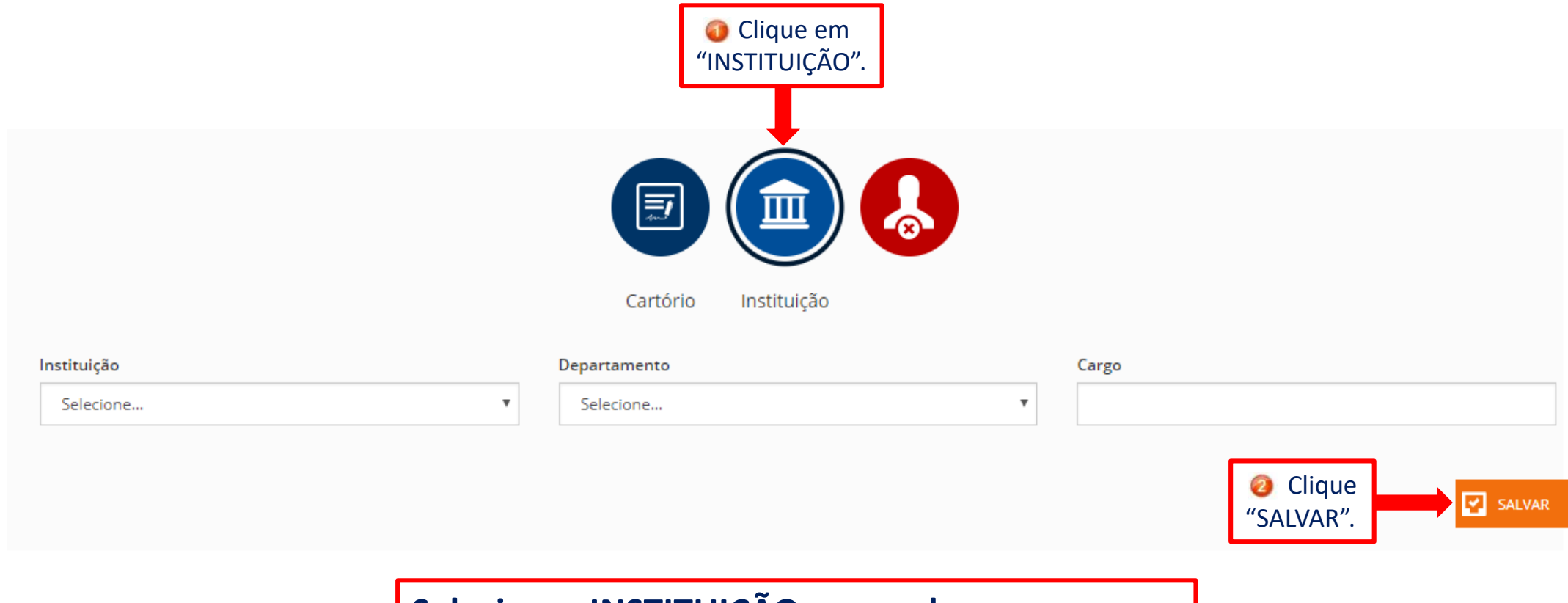

**Selecionar INSTITUIÇÃO, preencher os campos:** INSTITUIÇÃO | DEPARTAMENTO | CARGO

#### Cadastro realizado com sucesso clique em FINALIZAR e informe o **Oficial** ou **Administrador Master da Instituição** e aguarde à ativação do seu cadastro para utilizar o sistema.

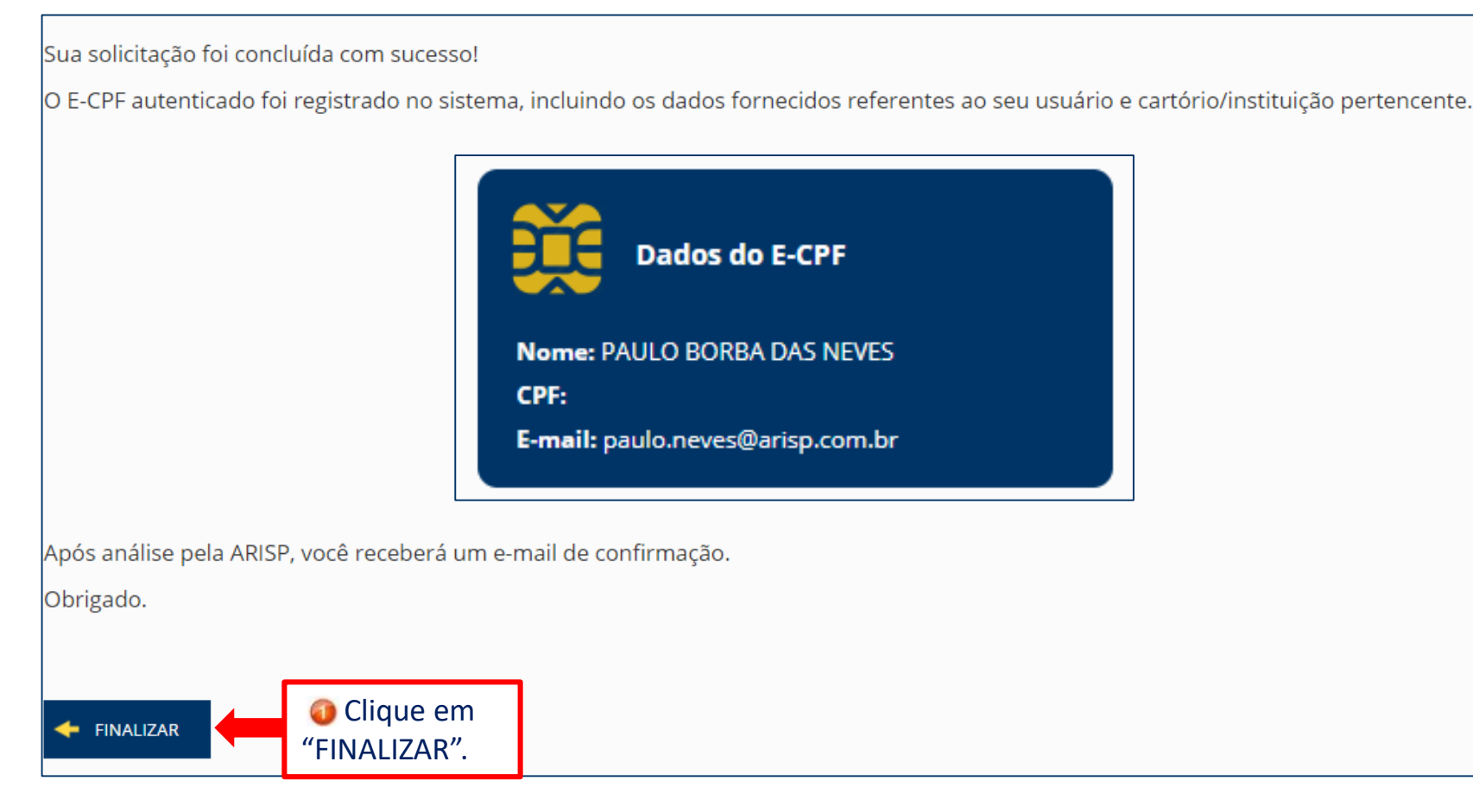

*\*A ARISP só fará a ativação do Oficial Registrador e do Administrador Master do Poder Público e, estes, passarão a ser os responsáveis pelo gerenciamento das contas dos demais usuários.*

#### Qualquer dúvida, entrar em contato com nossa equipe de suporte.

#### **Horário de Atendimento**

2ª a 6ª feira, das 08:30h às 17h

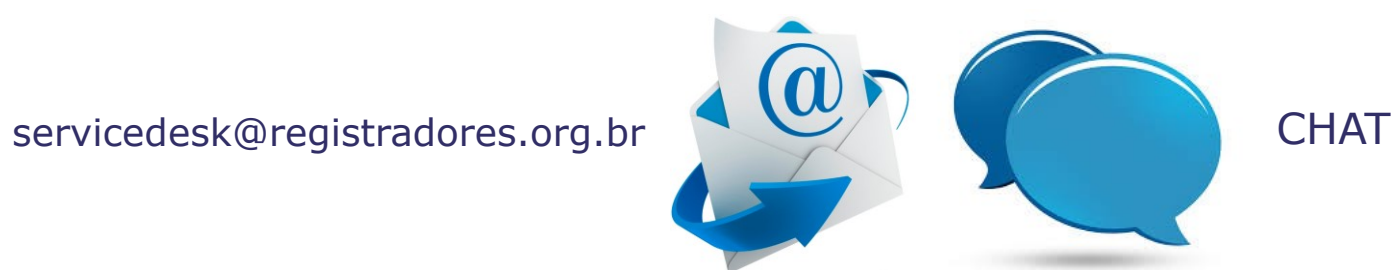